# Windowsパソコンでのドライバのイ ンストール/アンインストール

#### ■ インストール/アンインストール時のご注 意

#### 取り外しについて

インストール/アンインストール中に、本機を取り外さないでく ださい。インストール/アンインストールが正常に行われない、 または、システムがダウンしたり、そのほかの異常を起こしたり する恐れがあります。

#### 管理者権限について

管理者権限(Administrator)でログインしてください。

#### 手動でドライバをインストールする

本機をはじめて接続したときは、自動的にデバイスドライバがイン ストールされます。

お使いのパソコンの環境によって、インストールが自動的に開始さ れない場合や、インストール操作を選択する画面が表示されない場 合は、次の手順でインストールしてください。 画面表示や手順は、Windows 10の場合を例にして説明していま す。

・まず、パソコンの電源を入れ、本機を取り付けた状態にしてくだ さい。

#### $\boxed{1}$

■ スタートメニュー ● エクスプローラーを起動

# $\overline{2}$ PC

・Windows 8.1の場合は、デスクトップを表示 エクスプロー ラーを起動 ● PC をクリックします。

·Windows 7の場合は、 スタートメニュー ● コンピューター をクリックします。

#### $\overline{\mathbf{3}}$

Pocket WiFi をダブルクリック

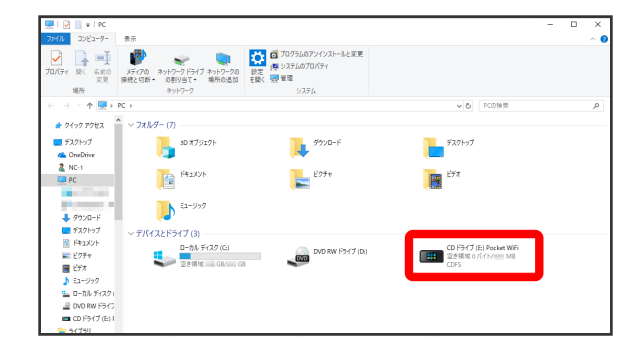

<mark>※</mark> お使いのパソコンの設定によっては、「ユーザーアカウント制 御」の画面が表示されます。

## $\overline{4}$

はい

※ インストールが完了します。

### ドライバをアンインストールする

画面表示や手順は、Windows 10の場合を例にして説明していま す。

# $\boxed{1}$

■スタートメニュー ● エクスプローラーを起動

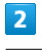

PC → プログラムのアンインストールと変更

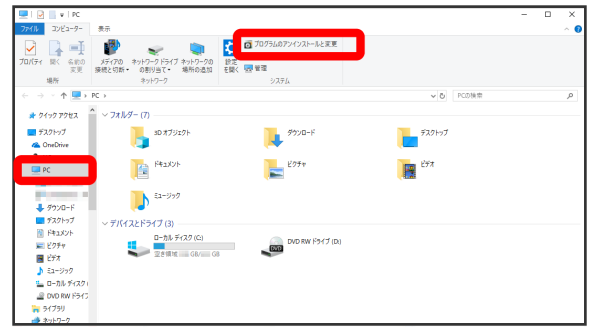

### $\overline{\mathbf{3}}$

一覧から Pocket WiFi setting tool を選択 → アンインス トール

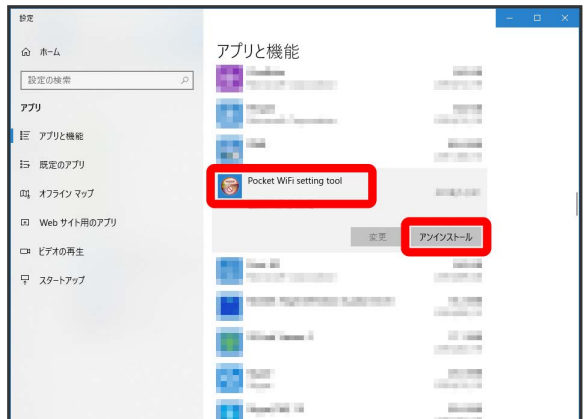

※2 アンインストールが実行されます。

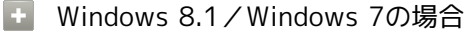

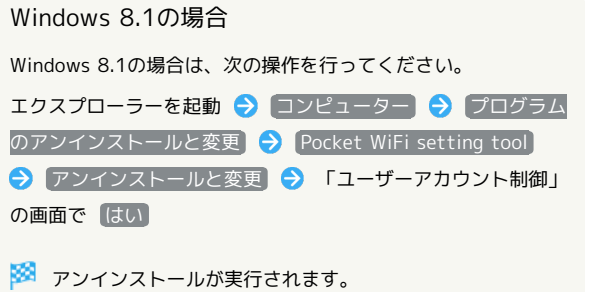

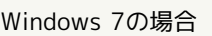

Windows 7の場合は、次の操作を行ってください。

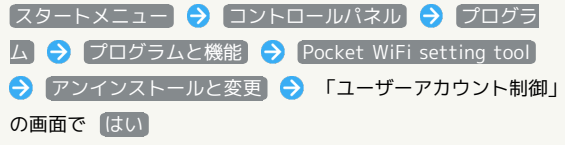

※3 アンインストールが実行されます。